# Prejeti e-računi

Zadnja sprememba 06/09/2024 11:18 am CEST

V program lahko prenesemo prejete e-račune na 3 načine:

- iz portala [bizBox](http://help.minimax.si/help/splosno-o-resitvi-bizbox) prejmemo v Nabiralnik,
- iz bančnega programa uvozimo v Nabiralnik,
- jih prejmemo po elektronski pošti v Nabiralnik.

## **Prenos podatkov iz portala BizBox**

1 V meniju **Nabiralnik > Vhodni dokumenti,**

2 s klikom na **Osveži**, program samodejno prenese prejete e-račune iz predala BizBox.

# **Uvoz e-ra**č**unov iz ban**č**nega programa in elektronske po**š**te**

1 Če prejete e-račune prejmemo v bančni program ali po e-pošti, jih najprej **shranimo** na svoj računalnik (namizje, mapo oziroma na drugo primerno področje v računalniku).

2 V meniju **Nabiralnik > Vhodni dokumenti**

3 kliknemo **+ Dodaj datoteke.**

4

Eno ali več datotek hkrati lahko dodamo tako, da jih označimo in izberemo **Odpri.**

- Datoteke lahko dodamo tudi na način **povleci-in-spusti** tako, da v programu **Raziskovalec** označimo in povlečemo izbrane dokumente v nabiralnik.
- 5 Datoteke program prenese v vrstico nabiralnika.

6 Program samodejno prepozna **vrsto datoteke** po vsebini oziroma po nazivu datoteke.

#### Nasvet

Če običajno prejemamo e-račune preko e-pošte, najlažji in najhitrejši prenos izvedemo preko **Nabiralnika.**

Kako uredimo nastavitve za prejemanje e-računov v **Nabiralnik** preverite

### $\%$  minimax

#### **[tukaj.](http://help.minimax.si/help/nastavitve-prejemanja-e-poste-v-nabiralnik)**

# **Priprava osnutkov prejetih ra**č**unov iz prejetih e-ra**č**unov v nabiralniku**

### 1

Posamezni ali več prejetih e-računov iz nabiralnika prenesemo v meni Prejeti računi tako, da:

- s **kljukico označimo** xml datoteko in/ali pdf dokument,
- določimo **stranko** (na katero se prejeti račun nanaša) in
- s klikom na **Obdelaj datoteke** izberemo med:
	- **Pripni v nov prejet račun** (če smo označili en dokument) ali
	- **Združi in pripni v nov prejet račun** (če smo označili vsaj dva dokumenta, xml in pdf)
	- **Pripni v obstoječi prejet račun** (običajno pripnemo pdf izpis računa).
	- **Pripni vsak dokument v svoj prejet račun** (če smo označili vsaj dva dokumenta xml)

## 2

Program prikaže **enega ali več osnutkov** (če smo izbrali več) prejetih računov, ki ima izpolnjene vse znane podatke:

- V **glavi računa** program prepiše dobavitelja, datum računa, opravljanja, prejema in zapadlosti, znesek in originalno številko prejetega računa. Podatke lahko ročno uredimo. Če imamo vnesenih številčenj prejetih računov, pri urejanju izberemo ustrezno številčenje
- Pri prvem prenosu e-računa program pripravi odhodek z **vrsto odhodka > navaden odhodek**. Odhodek uredimo, po potrebi spremenimo vrsto odhodka in določimo konto. Pri naslednjem vnosu bo program samodejno **predlagal vrsto odhodka in konto** iz predhodnega e-računa za isto stranko.
- Poleg odhodka program prikaže tudi **vrstice artiklov** (program artikle samodejno prepozna po šifri). Ta funkcionalnost olajša vnos [prejetega](http://help.minimax.si/help/prejeti-racun-s-povezavo-na-zalogo-prejem) računa s povezavo na zalogo.

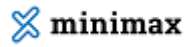

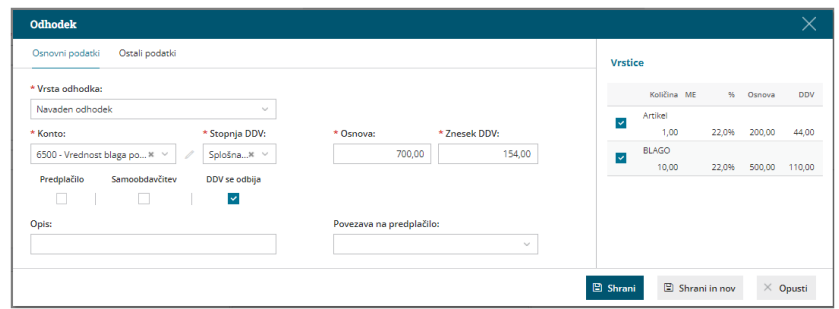

- Če ne želimo, da pri uvozu prejetega e-račun program predlaga vrstice artiklov, v nastavitvah [organizacije](http://help.minimax.si/help/nastavitve-organizacije-osnovne-nastavitve) odstranimo kljukico v razdelku Prejeti računi, pri polju **Prepis vrstic iz eRačuna.**
- Če istočasno z xml datoteko uvozimo tudi pdf datoteko ali sliko prejetega računa, jo program samodejno doda kot **priponko**. Ob vnosu računa program priponko **samodejno odpre** na desni strani ekrana, da lahko preverimo predlagane podatke in jih uredimo oziroma prepišemo manjkajoče podatke.
- Pri uvozu prejetega računa iz nabiralnika program prenese vse priložene **priponke** in tudi **vsebino elektronskega poročila**. S klikom na posamezno priponko, jo program odpre na desni strani ekrana. Priponko uvoženo iz nabiralnika, izbrišemo iz priponki prejetega računa s klikom na  $\infty$ . Program jo premakne nazaj v nabiralnik.

3 Nazadnje račun **potrdimo.**

#### Pomembno.

Za pripravo osnutka prejetega računa je pomembno, da je **dobavitelj vnesen v šifrant strank** in ima vpisan ustrezni **bančni račun**. Program tudi prepozna in samodejno prepiše nov TRR na stranko.

## **Seznam Bank**

Minimax omogoča pripravo in prejem računov po standardu Halcom in standardu ZBS.

Seznam bank, ki omenjena standarda podpirajo:

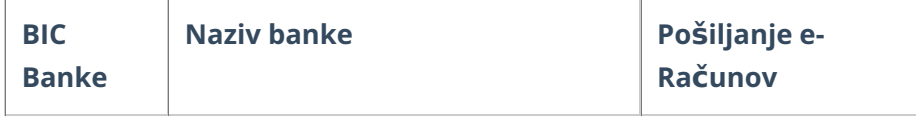

# $\%$  minimax

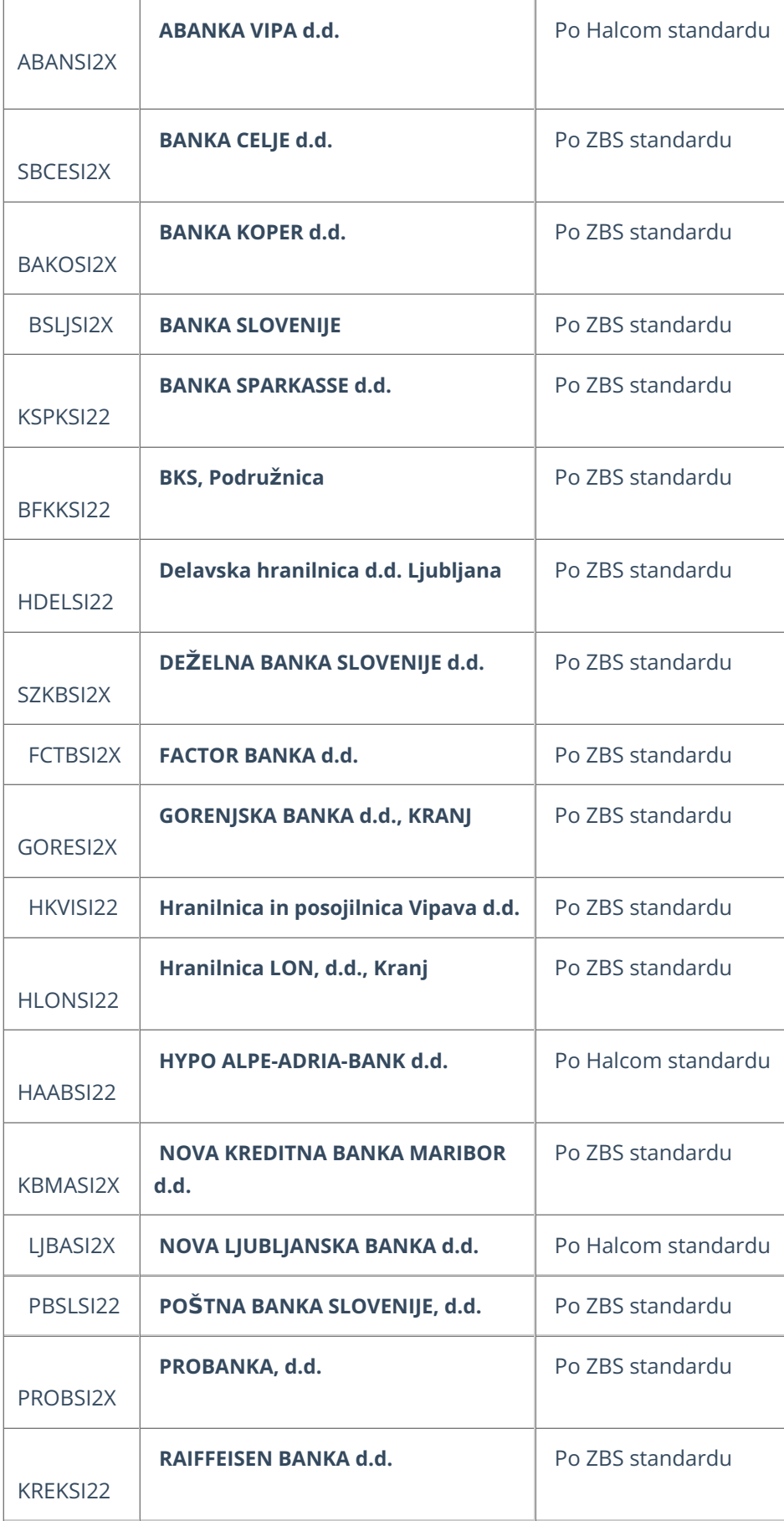

# $\%$  minimax

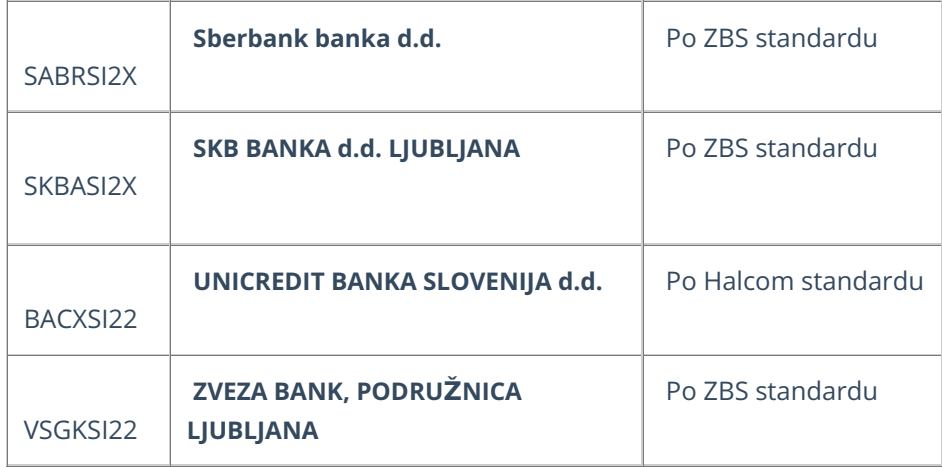

Ne spreglejte.

S strani programa Minimax ne jamčimo delovanja v primeru sprememb na informacijskih sistemih posameznih bank.